## IBM Rational integrations

 How to configure and use the ClearQuest/RequisitePro batch refresh operation

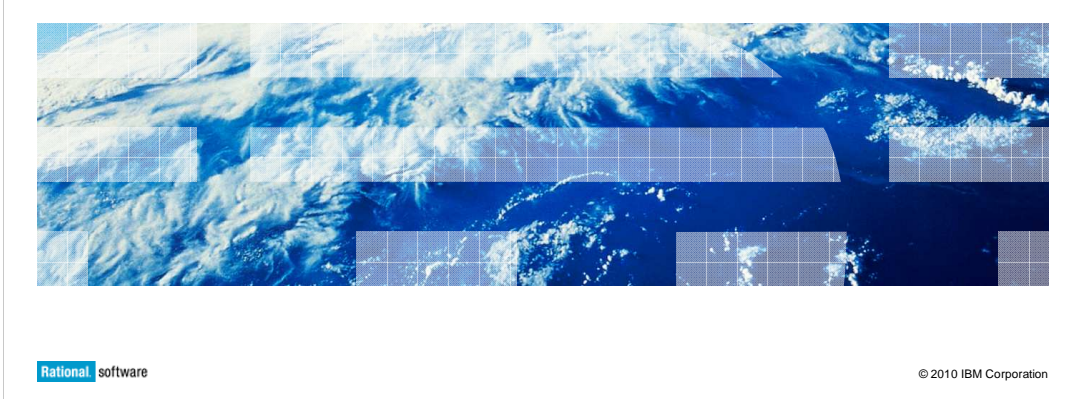

 This module will instruct you on how to setup, configure, and use the ClearQuest<sup>®</sup>/RequisitePro<sup>®</sup> batch refresh operation. This module assumes that you have already configured and know how to use the ClearQuest/Requisite Pro Integration itself.

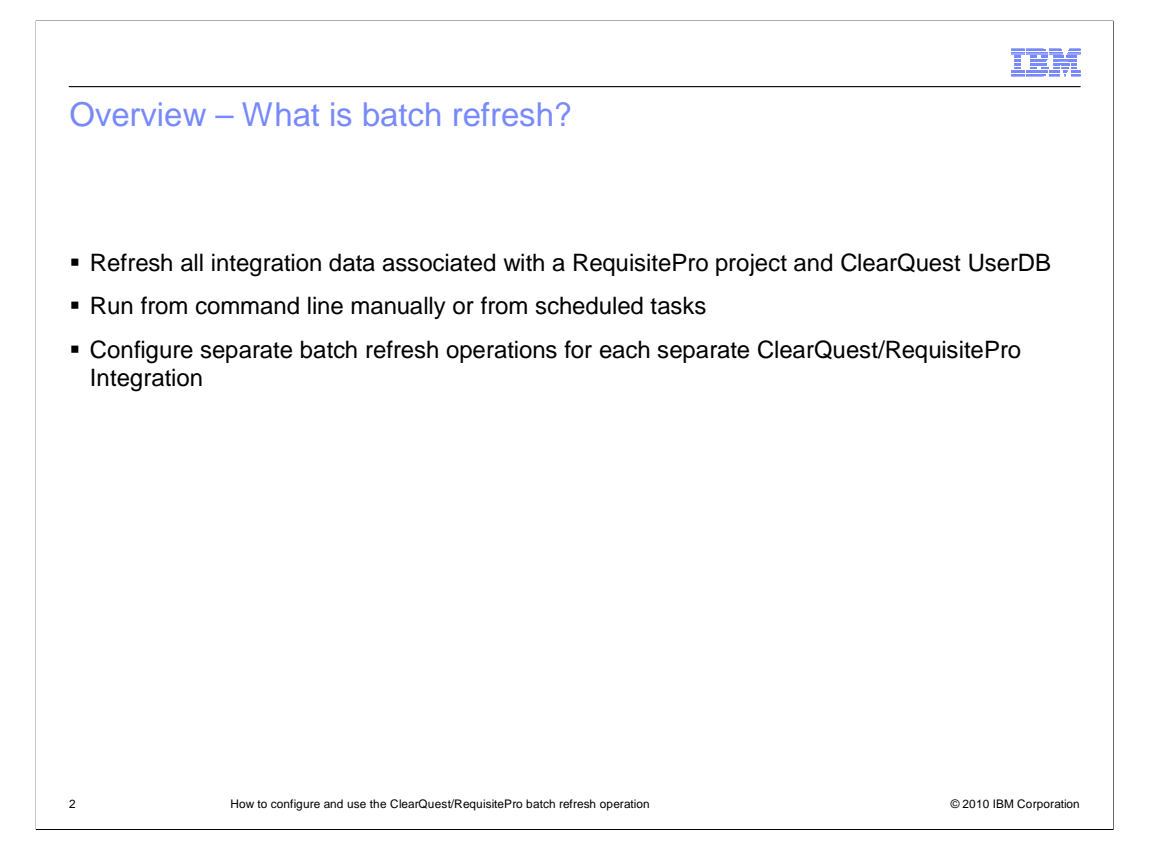

 You can configure and run a batch operation for refreshing all integration data for an IBM Rational<sup>®</sup> RequisitePro project and an IBM Rational ClearQuest user database. You can run the batch refresh at any time from a command line or run it unattended as a regularly scheduled task.

## **TRAF**

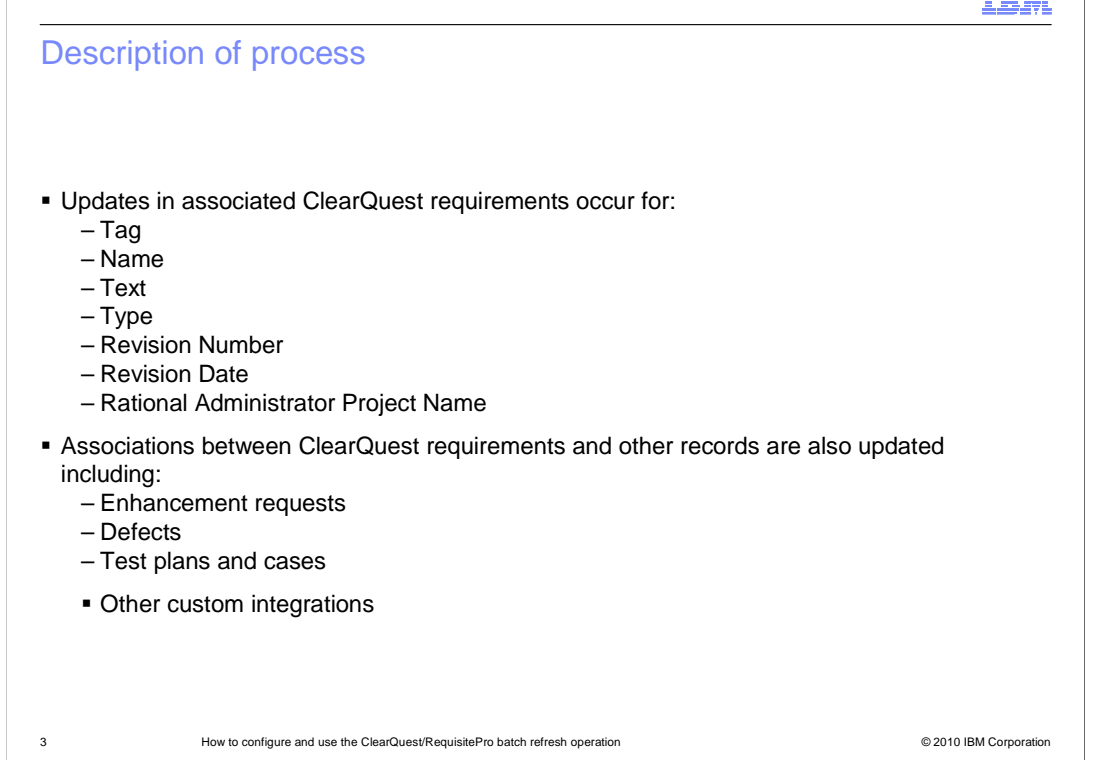

 When a batch refresh operation occurs, this information is updated in the associated Rational ClearQuest requirement: Tag, Name, Text, Type, Revision Number, Revision Date, and IBM Rational Administrator project name. In the Rational RequisitePro requirement, associations between the Rational ClearQuest requirement and other records are also updated in the integration attributes; these can include associations to enhancement requests, defects, test plans, test cases, or custom integrations to other records.

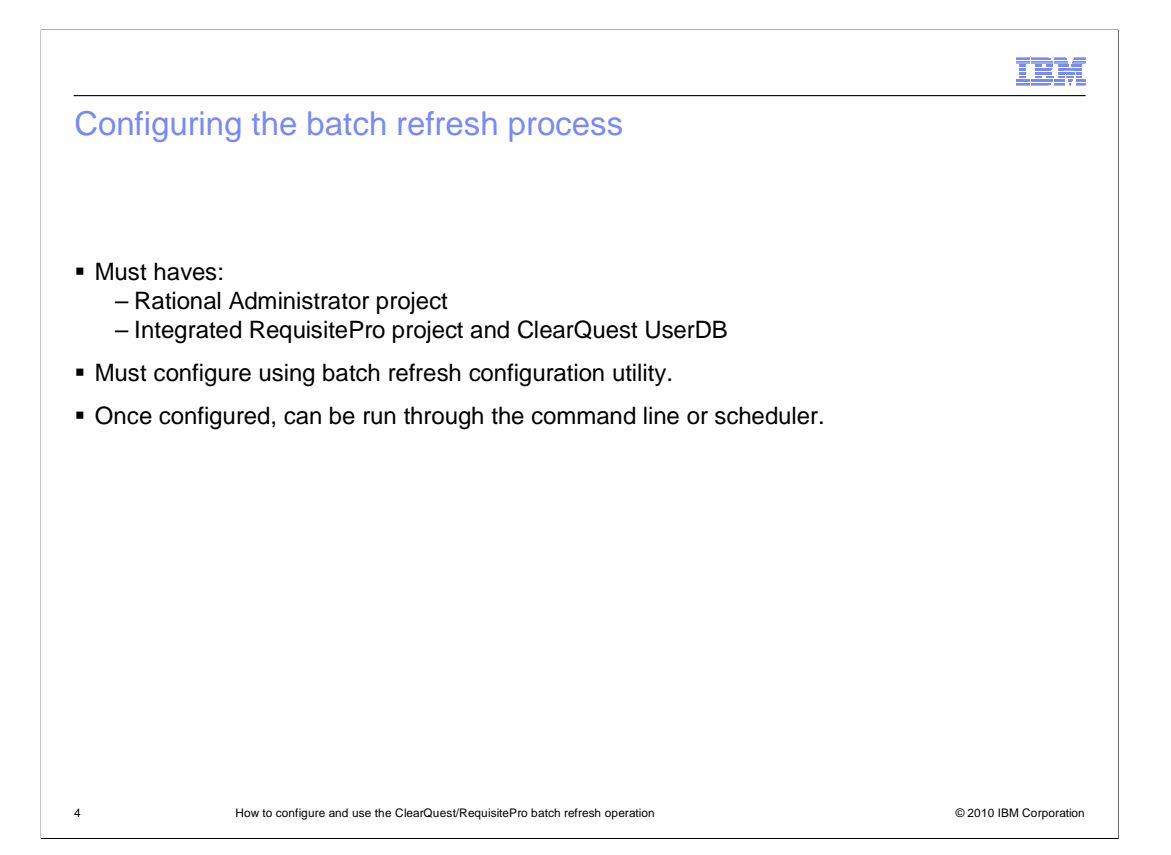

 To configure a schedule for batch refresh process, you must have a Rational Administrator project that includes an integrated Rational RequisitePro project and a Rational ClearQuest user database. Before you run or schedule a batch refresh operation, you must configure the batch refresh using the batch refresh configuration utility. After that, you can run a refresh from the command line or as scheduled task using the Windows® scheduled task wizard.

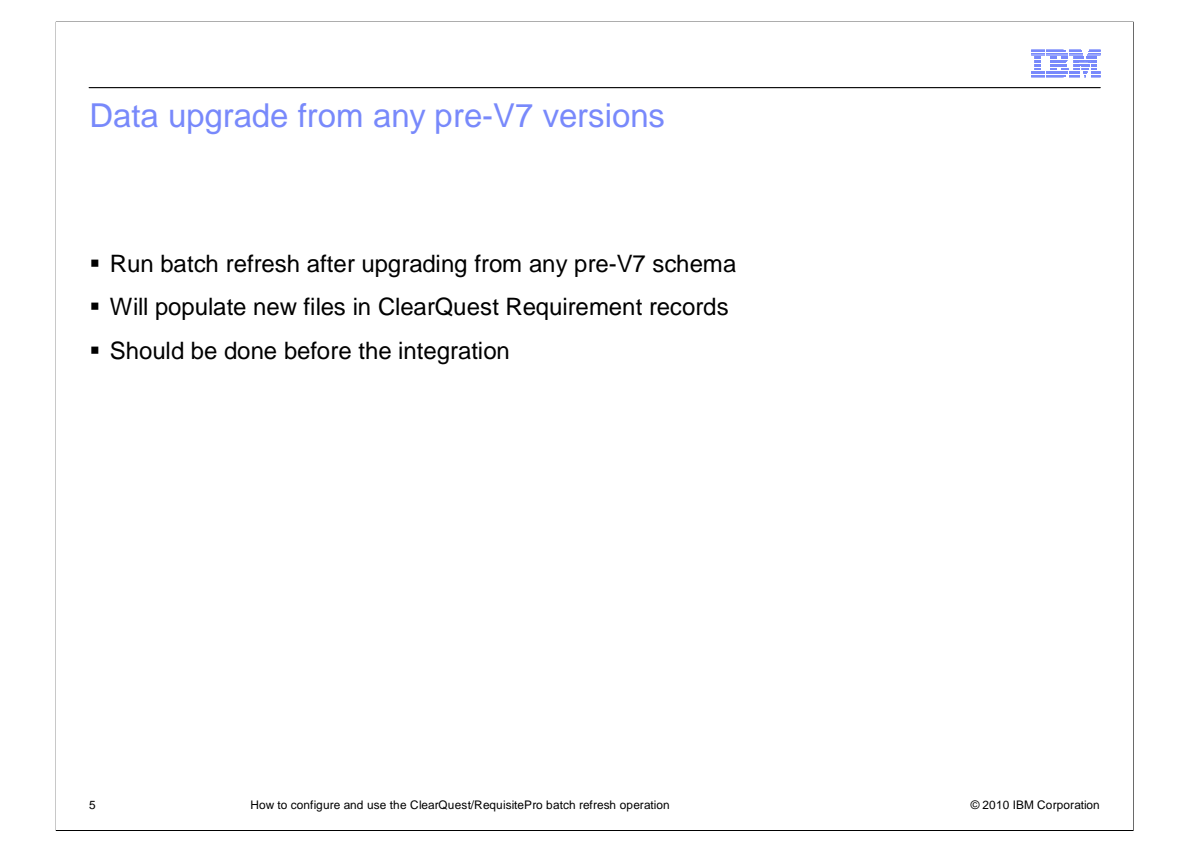

 If you are upgrading from a pre-version 7 version of the tools, run batch refresh after upgrading from pre-V7.0 schema to populate new fields in ClearQuest Requirement records. This should be done before using the integration in ClearQuest. Failure to do this will result in errors because the integration commands need data from the new fields.

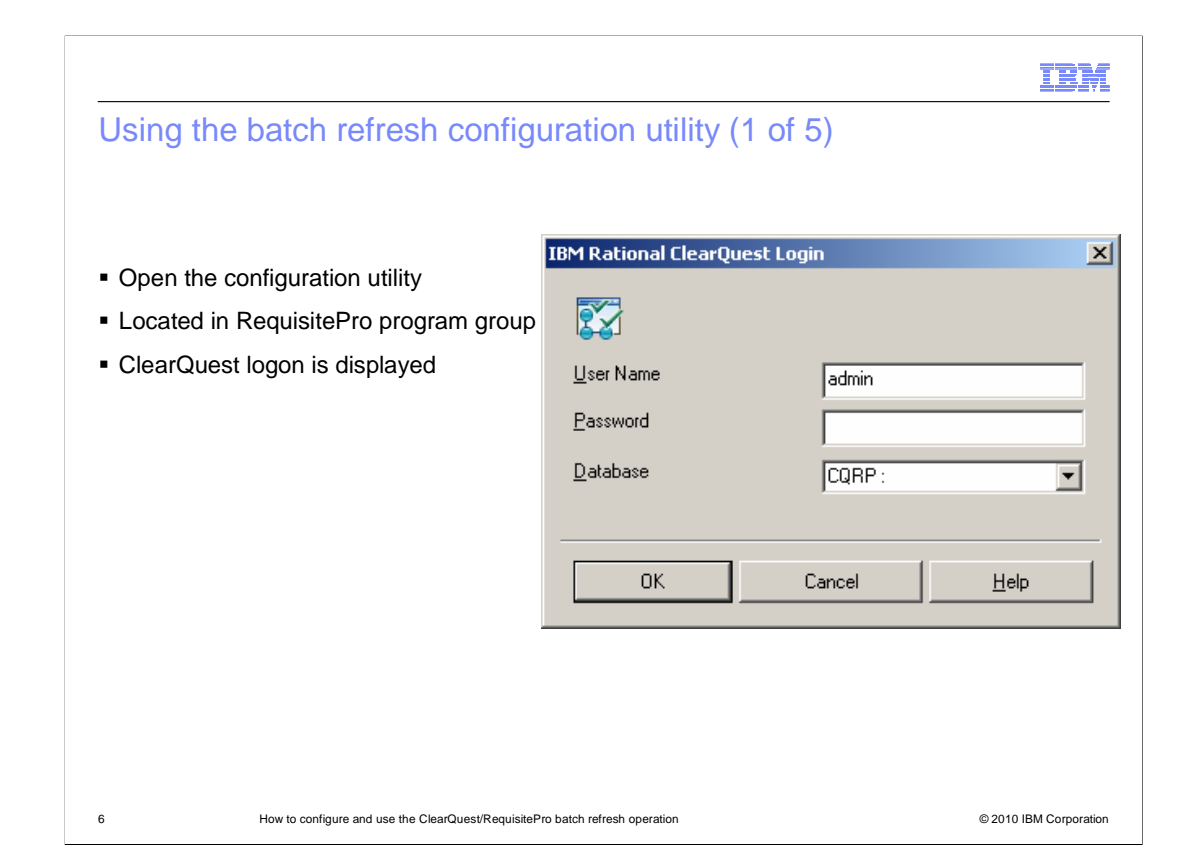

 To configure the batch refresh run the batch refresh configuration utility. First, open the catch refresh configuration utility from the start menu in the Rational RequisitePro program group. The IBM Rational ClearQuest login window is displayed.

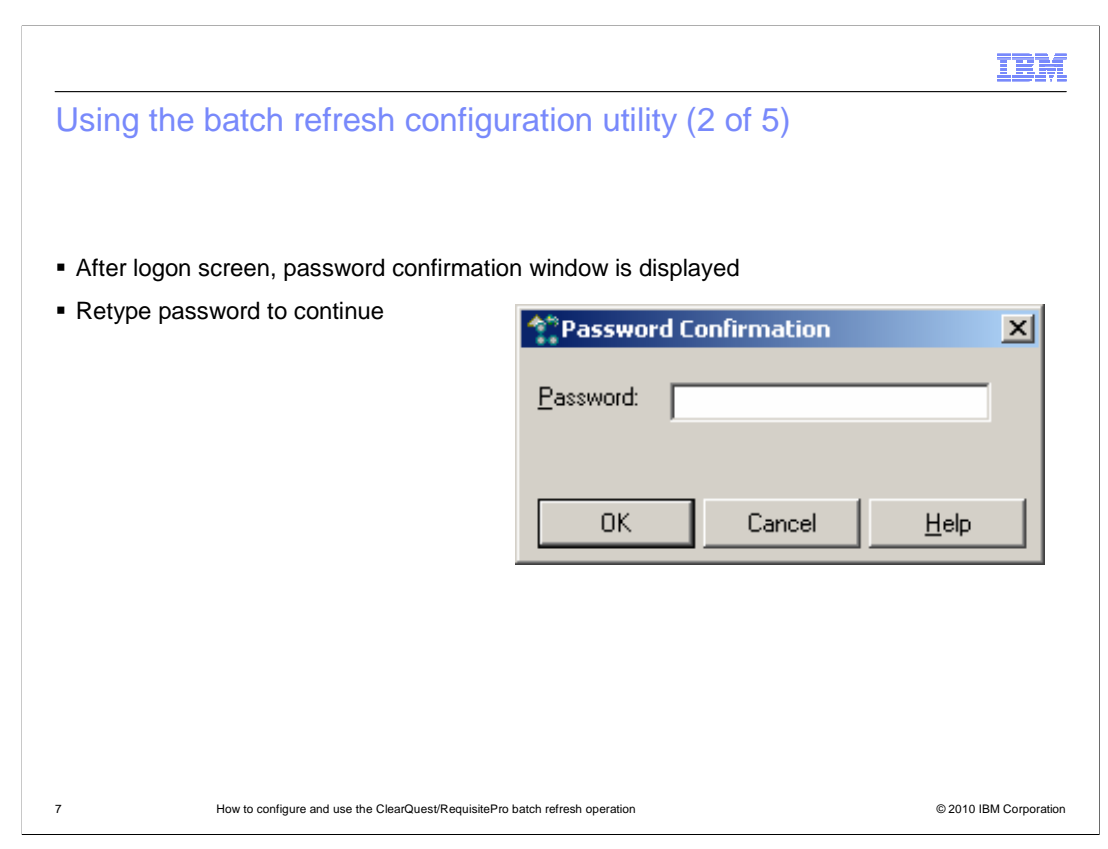

 Next, select a Rational ClearQuest database and type a user name and password and click OK. The password confirmation window is displayed. Retype your password to confirm.

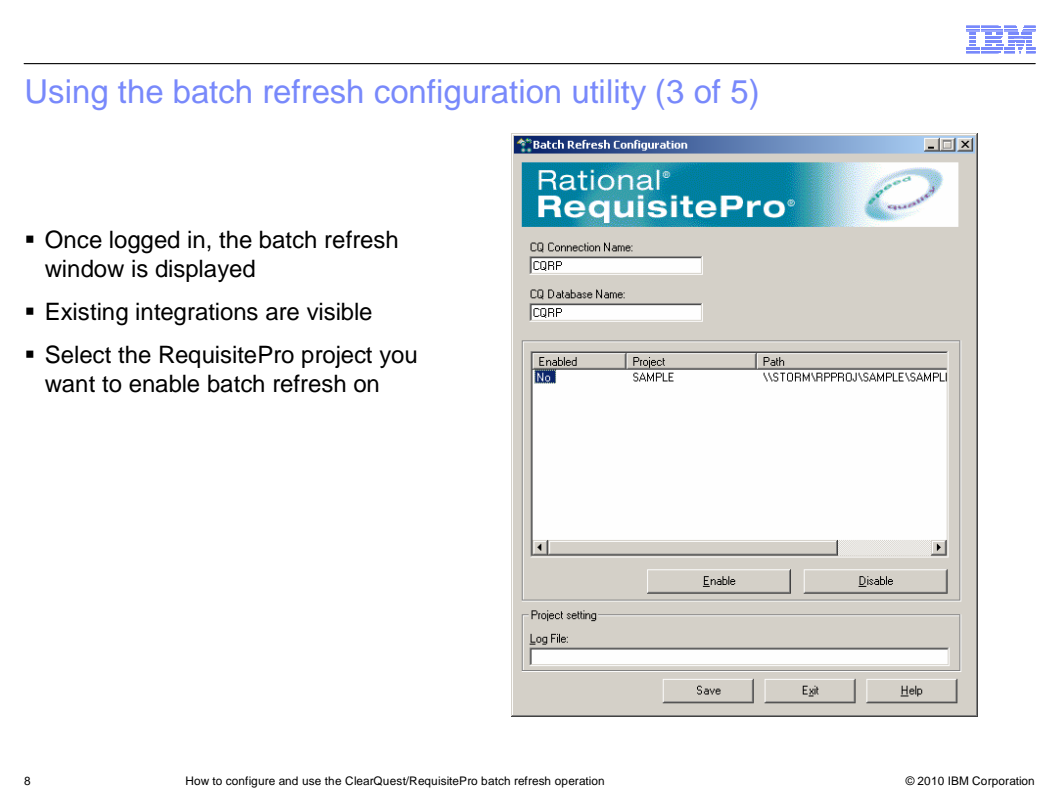

 After successfully logging in, the batch refresh configuration window is displayed. You are able to see your existing ClearQuest/RequisitePro integrations in this window. Select an IBM Rational RequisitePro project from the middle section of the window and click Enable.

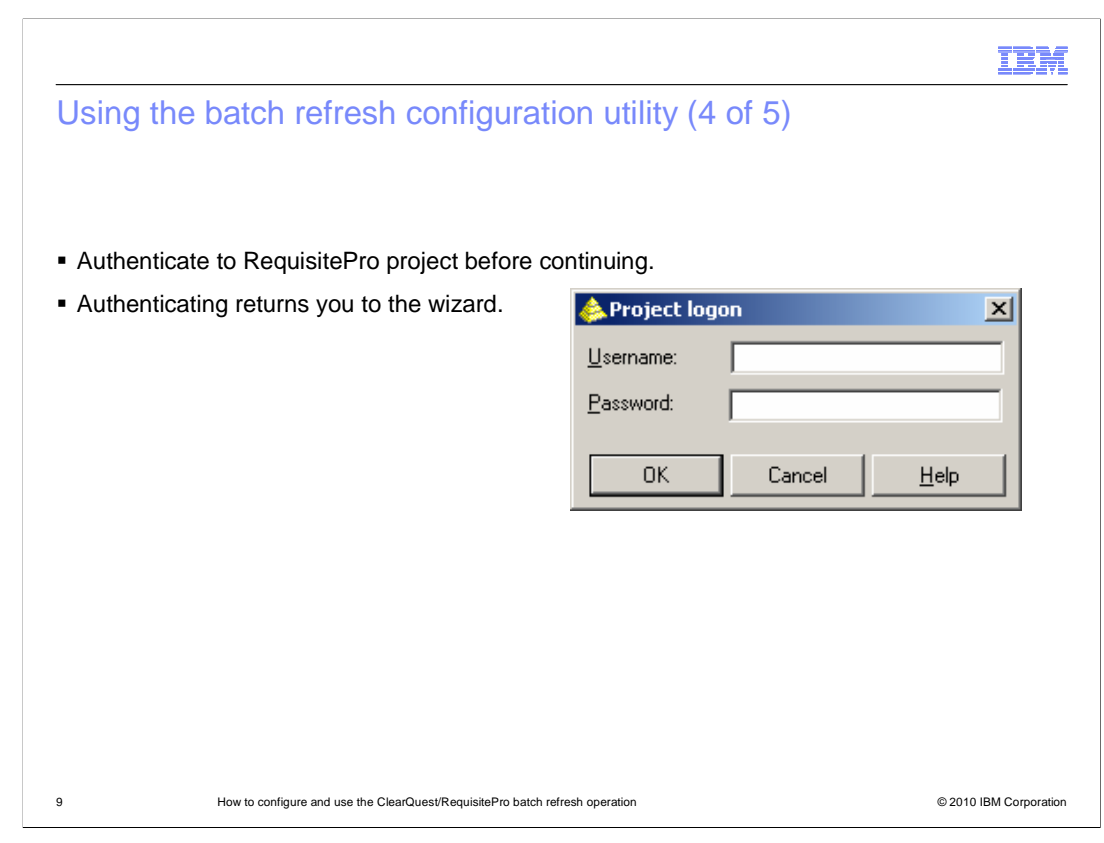

 After selecting Enable, you are prompted to logon to the RequisitePro project. In the project logon box, authenticate with your username and password, then select OK.

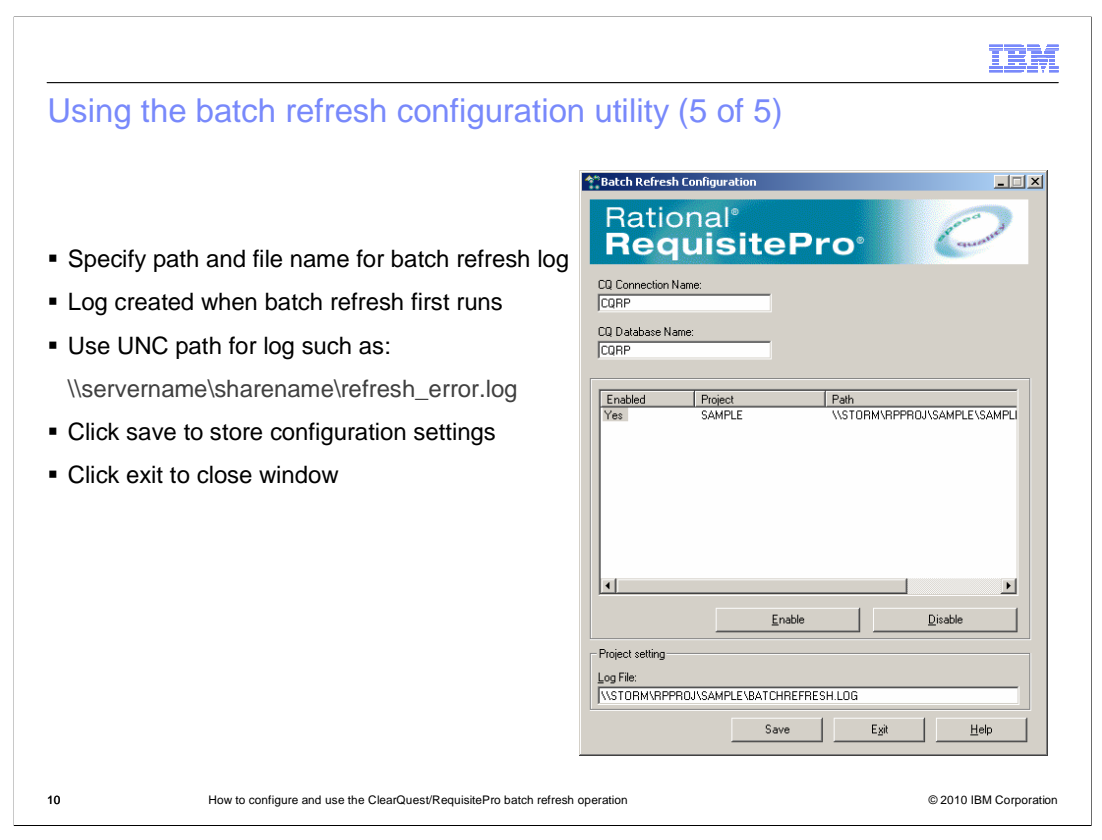

 Next, specify a path and file name for the batch refresh log file. This log file is created when the batch refresh first runs. It records information from each batch process. Note that when working in a networked environment with shared drives, use the Universal Naming Convention (UNC) notation, such as what is suggested on this slide, for specifying the location of the file. Now, click save to save your configuration settings. Selecting save does not gray the button so it might seem like it was not saved but it was. If you are unsure select save again. Now you can click exit to close the window.

\\servername\sharename\refresh\_error.log

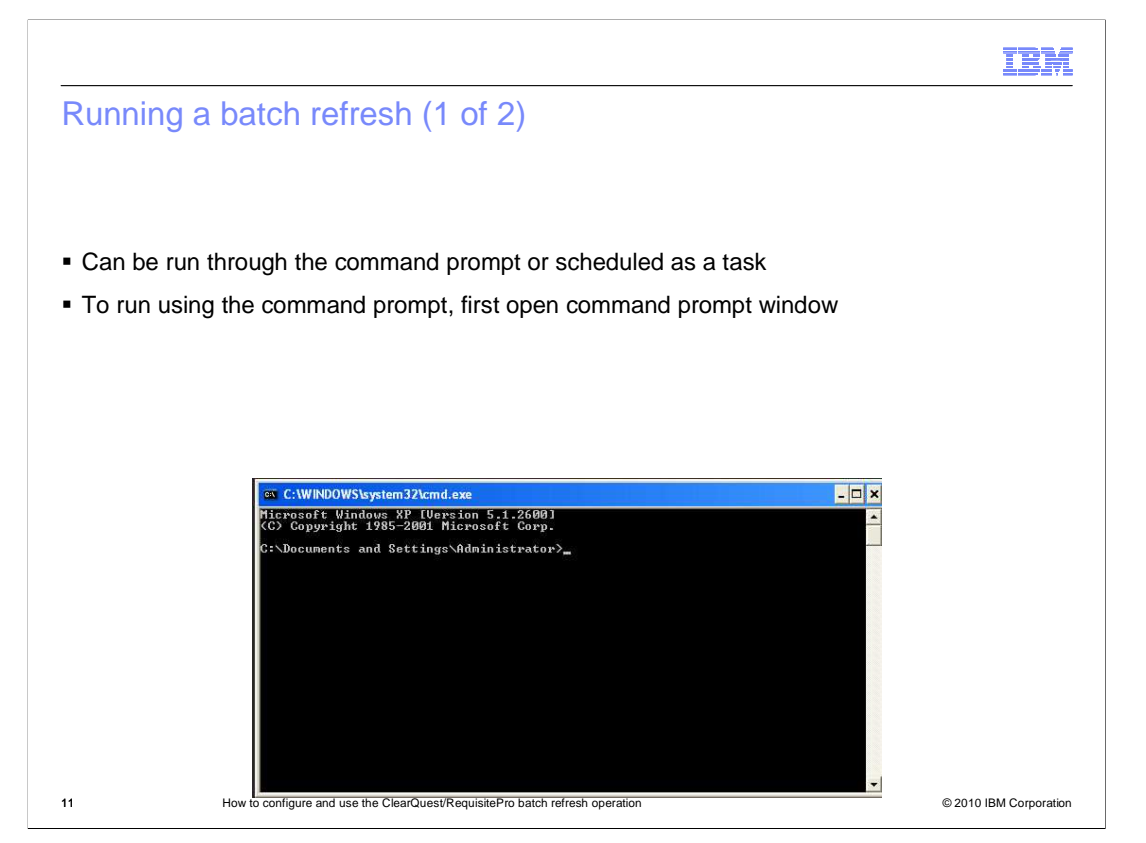

 Typically, the batch refresh of the integration is performed as a scheduled task that runs at repeated intervals, such as hourly or daily. If you have configured the batch refresh, you can run a refresh at any time from the command line. To run a single batch refresh operation the first step is to open a command prompt window.

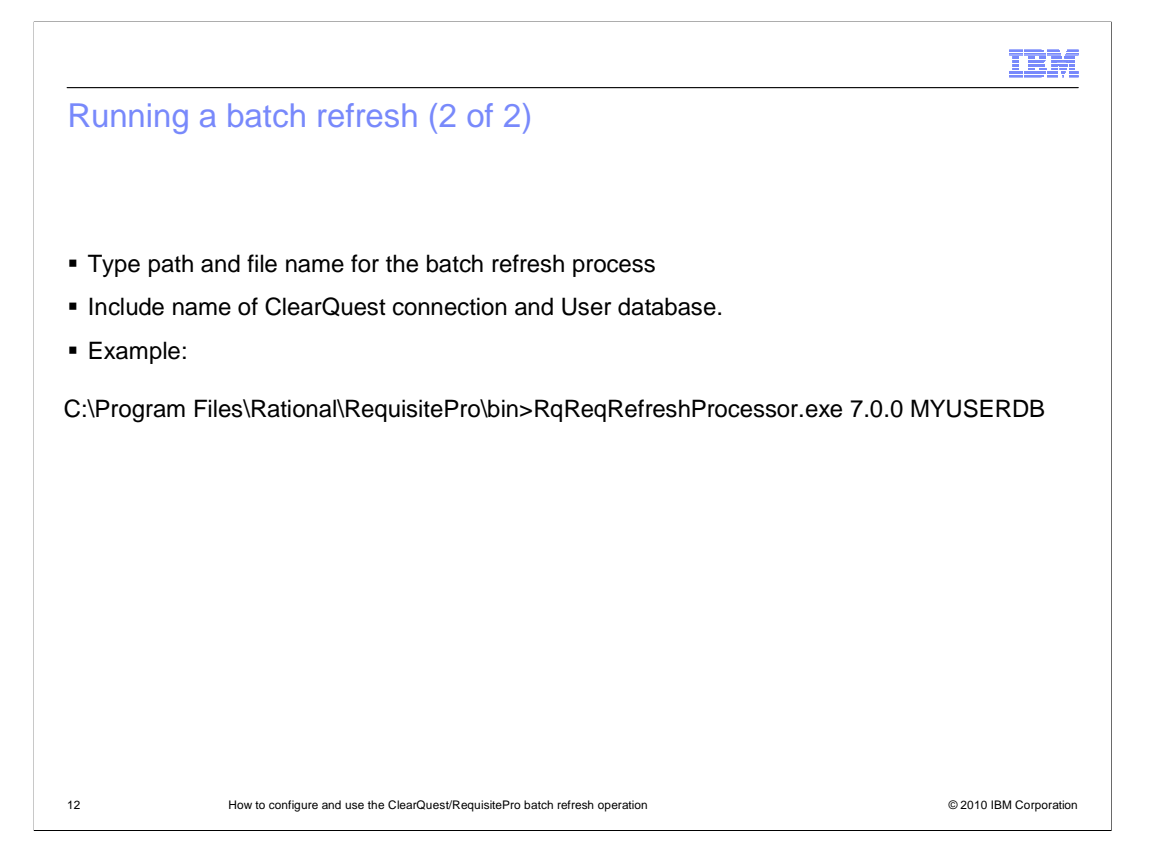

 At the command line, type the path and file name for the RqReqRefreshProcessor.exe process. Include the name of the IBM Rational ClearQuest connection and user database. An example has been provided in this slide. Next, press enter.

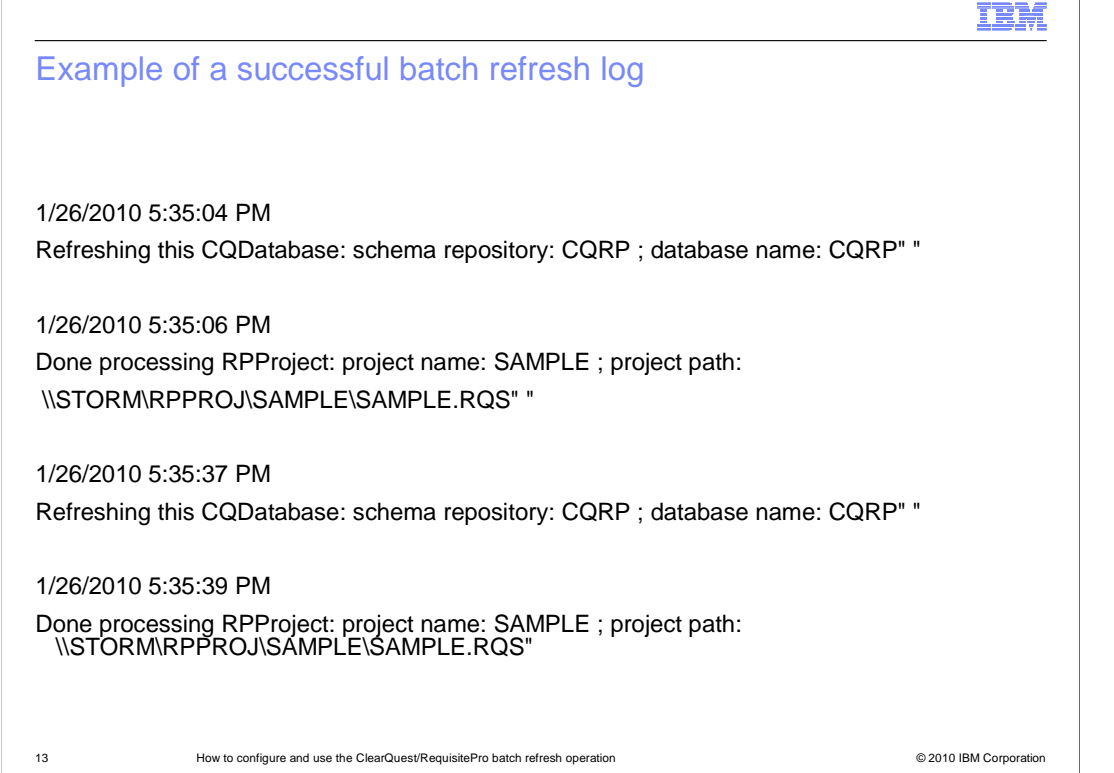

 information you provided is incorrect. This slide shows a sample of the log ran for the first If the information you entered is incorrect you will not get an error message. The only way to tell if it ran successfully is to check the batch refresh log, if it is empty then the time.

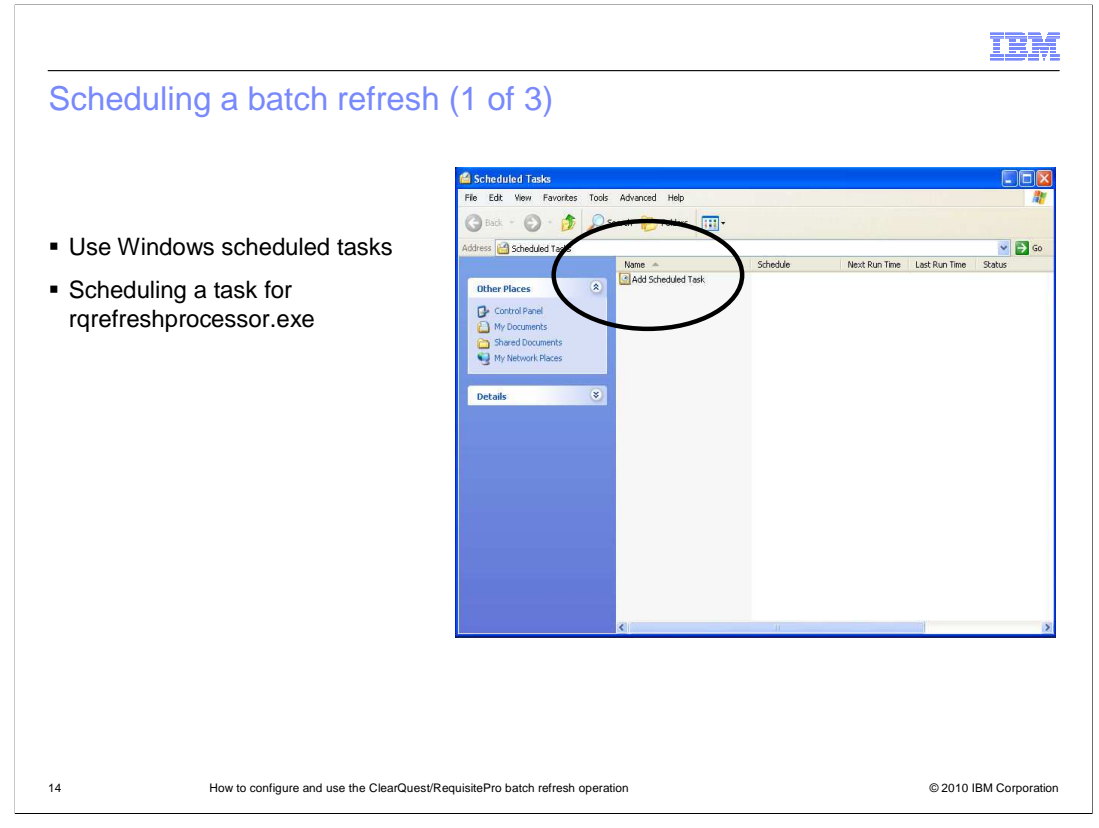

 To schedule a batch refresh operation, run the Windows scheduled task wizard and create a scheduled task for the batch refresh processor (rqrefreshprocessor.exe). To begin the setup for this process, go to Start > All Programs > Accessories > System Tools > Scheduled Tasks.

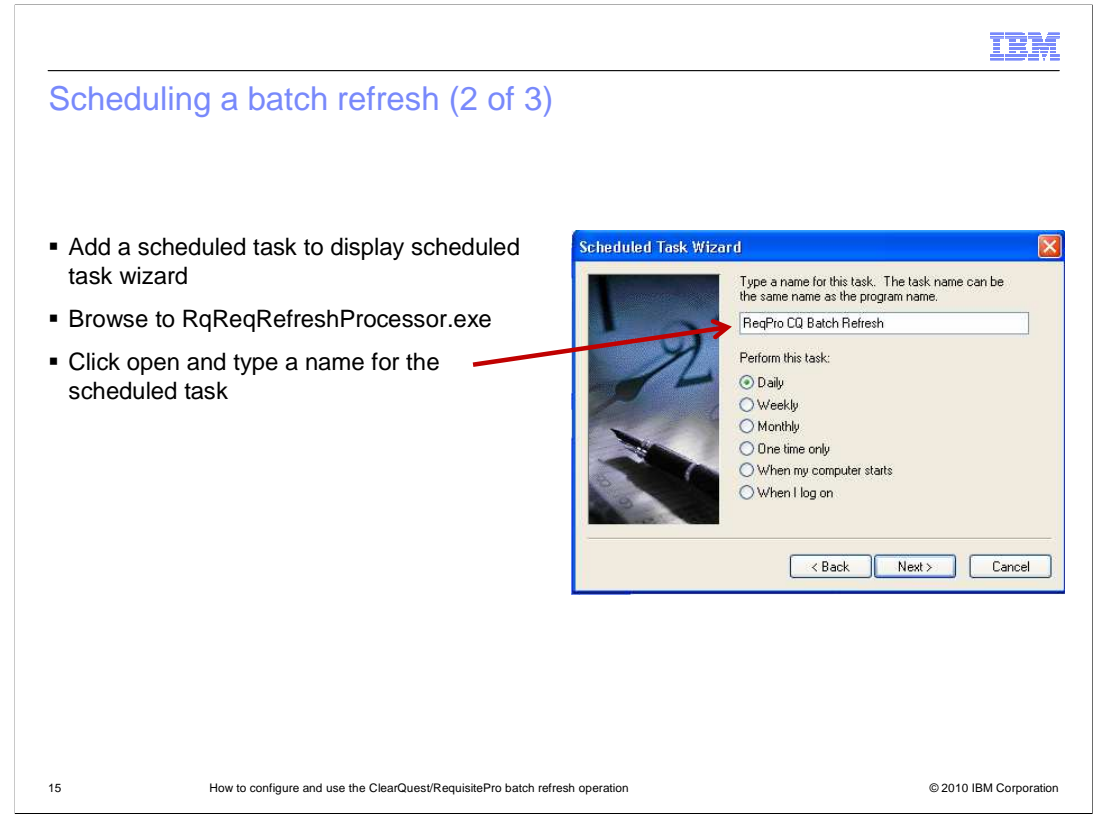

 Next, double-click "Add Scheduled Task". The scheduled task wizard is displayed. Click next then browse to and select the batch refresh processor exe. By default, this executable file is located in the RequisitePro-slash-bin subdirectory of the Rational Products install directory. Click open then type a name for the schedule, such as ReqPro CQ batch refresh.

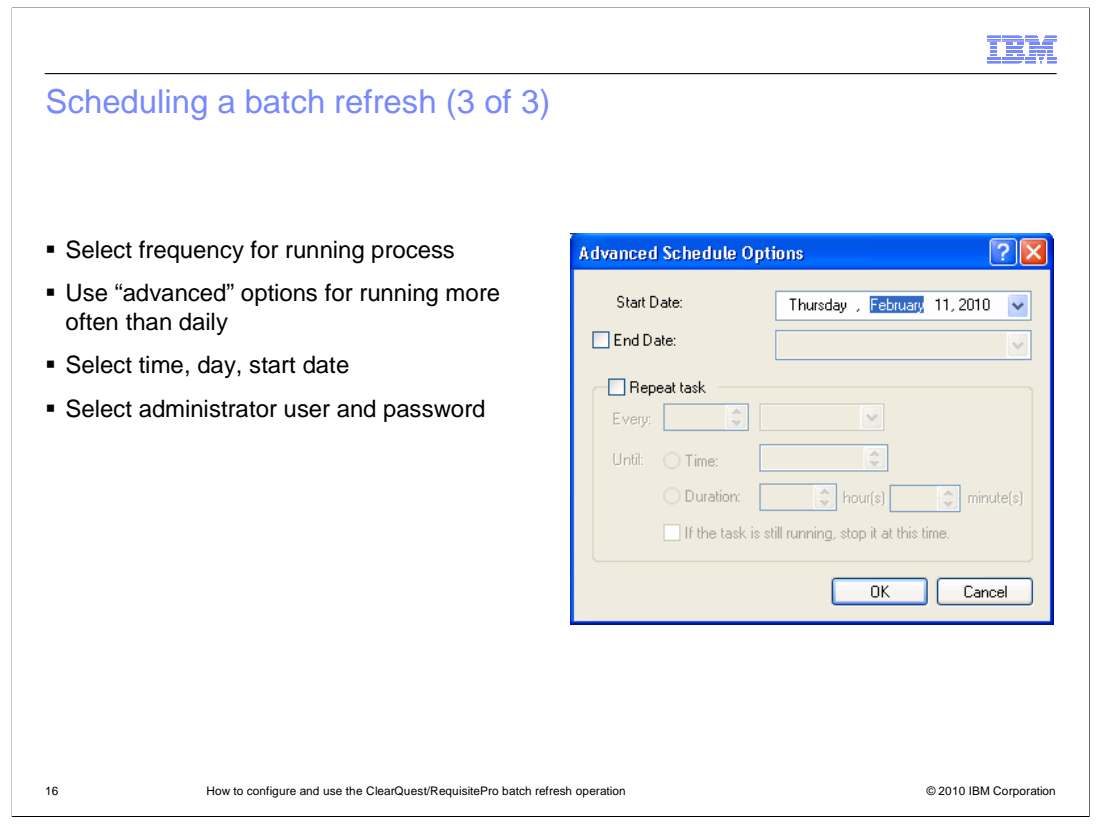

 Now select a frequency for running the batch refresh processor. If you want to run it more often than daily, you can use the advanced options on the final page of the wizard to access other frequency options. Click Next. Select a time, day, and start date for the scheduler. Click Next. Type an administrative user name and password for logging on to this computer that is hosting the Windows scheduled task wizard. Click Next again.

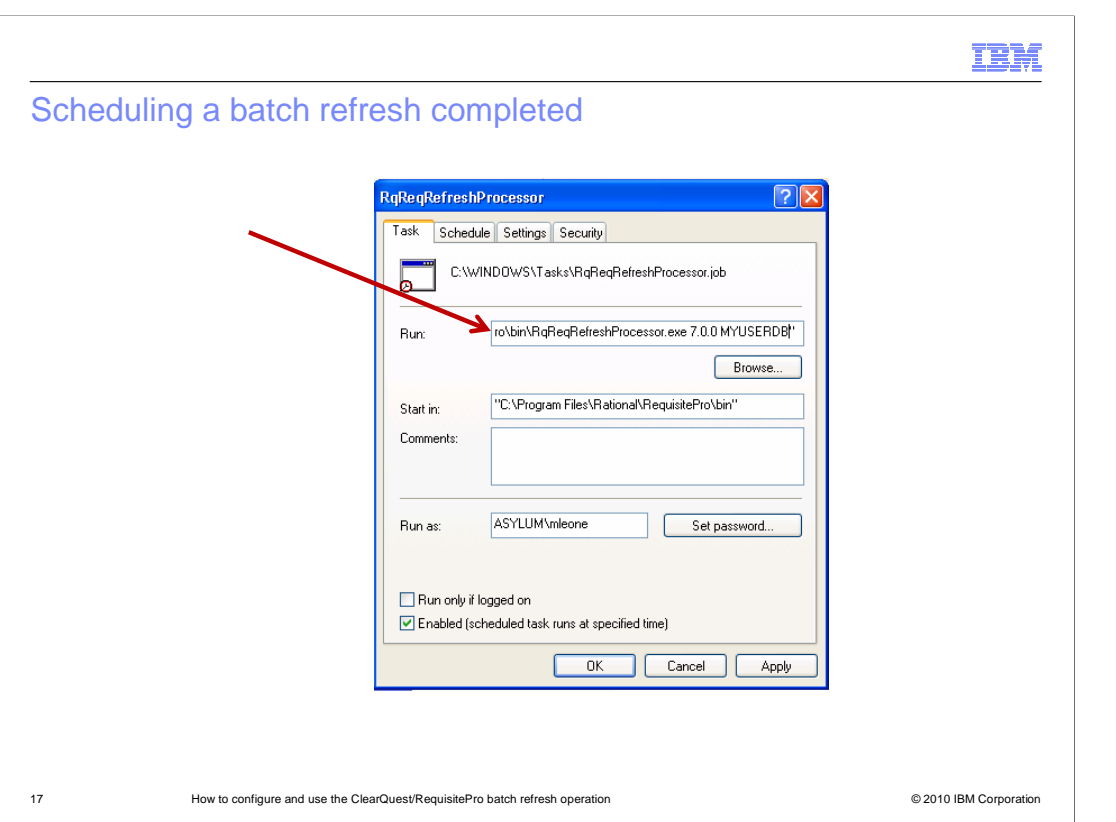

 Open advanced properties. In the Run field, after the RqReqRefreshProcessor.exe path and file name, add the name of the IBM Rational ClearQuest connection and database. An example is shown on this slide. Click OK to save the scheduled task, or click the Schedule, Settings, or Security tabs to modify the configuration. To modify the schedule and settings of an existing task, double-click the task in the Scheduled tasks window. Click Start > All Programs > Accessories > System Tools > Scheduled Tasks.

IBM

## 18 **How to configure and use the ClearQuest/RequisitePro batch refresh operation COM CONFIGUAL CONFIGUAL CONFIGUAL CONFIGUAL CONFIGUAL CONFIGUAL CONFIGUAL CONFIGUAL CONFIGUAL CONFIGUAL CONFIGUAL CONFIGUAL CONFIGUAL CONFI**  Troubleshooting tip: The CQIRefresh.xml file <?xml version="1.0" encoding="UTF-8" ?> <password /> <error logfile="**C:\Logs\batchrefresh**" /> <CQDatabases> <CQDatabase dbname="**RPINT**" connectionname="**rp\_int**"> <user>**admin**</user> <time type="**0**"> <value>**38078**</value> </time> </CQDatabase> </CQDatabases>

 One quick self-help tip regarding the batch refresh operation is the ability to check the CQIRefresh.xml file. This file is created and stores all the information regarding each batch refresh operation setup in the configuration wizard. While it is not recommended that users edit this file directly without first contacting IBM Rational Customer Support, it can easily be viewed to ensure that each refresh operation has in fact been configured correctly. An example of the contents of a simple CQIRefresh.xml file is shown on this slide. The file itself is located within the "bin" subdirectory under the directory in which RequisitePro is installed.

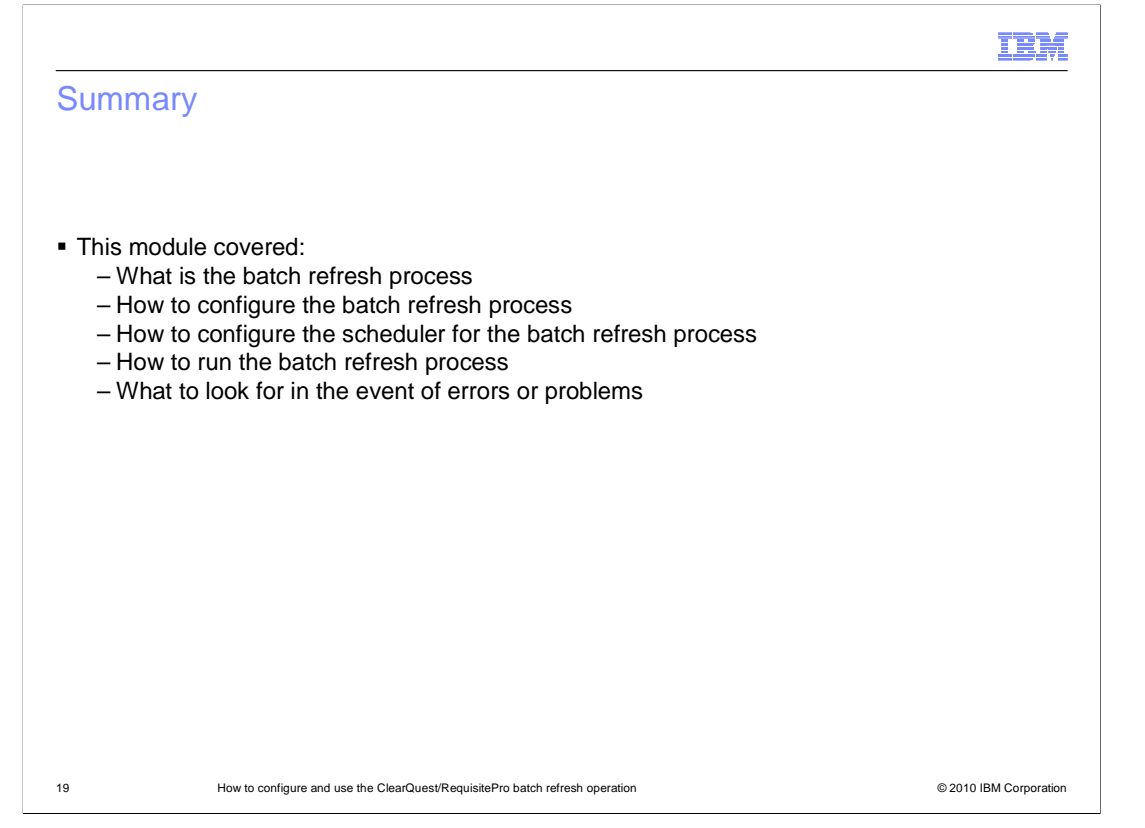

 This module covered the configuration and use of the IBM Rational RequisitePro/ClearQuest batch refresh process. You learned how to run the process through the Windows scheduled tasks utility and covered some simple troubleshooting tips.

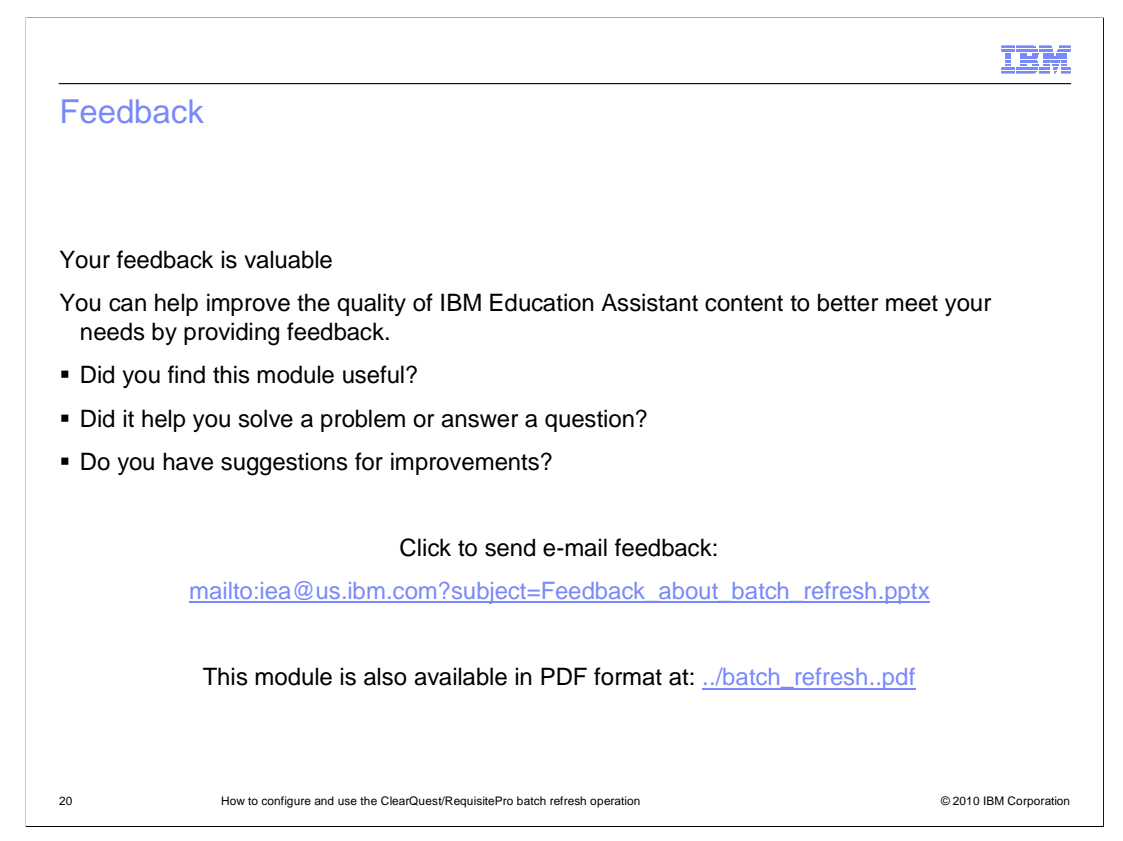

 You can help improve the quality of IBM Education Assistant content by providing feedback.

## Trademarks, disclaimer, and copyright information

IBM, the IBM logo, ibm.com, ClearQuest, Rational, and RequisitePro are trademarks or registered trademarks of International Business Machines Corp., registered in many jurisdictions worldwide. Other product and service names might be trademarks of IBM or other companies. A current list of<br>other IBM trademarks is available on the Web at "Copyright and trademark i

THE INFORMATION CONTAINED IN THIS PRESENTATION IS PROVIDED FOR INFORMATIONAL PURPOSES ONLY. THE INFORMATION CONTAINED IN THIS PRESENTATION IS PROVIDED FOR INFORMATIONAL PURPOSES ONLY. WHILE EFFORTS WERE<br>MADE TO VERIFY THE COMPLETENESS AND ACCURACY OF THE INFORMATION CONTAINED IN THIS PRESENTATION, IT IS PROVIDED<br> NOTHING CONTAINED IN THIS PRESENTATION IS INTENDED TO, NOR SHALL HAVE THE EFFECT OF, CREATING ANY WARRANTIES OR REPRESENTATIONS FROM IBM (OR ITS SUPPLIERS OR LICENSORS), OR ALTERING THE TERMS AND CONDITIONS OF ANY AGREEMENT OR LICENSE GOVERNING THE USE OF IBM PRODUCTS OR SOFTWARE.

© Copyright International Business Machines Corporation 2010. All rights reserved.

21 © 2010 IBM Corporation

**TEM**